## HOW TO BOOK CONFERENCE ROOM

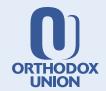

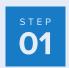

Launch outlook and click on the calendar icon.

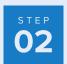

Select **New meeting** located on the home tab and give your meeting a title.

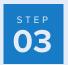

Add the required attendees and the **Start time** and the **End time**.

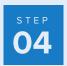

Click in the **Location** field and type in the conference room name or number. The name will start with "40-rector".

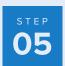

You will receive an automated email confirming that your request has been accepted. Your meeting request will be declined if there is a conflict with another scheduled meeting.

## HOW TO ADD ZOOM LINK TO THE MEETING

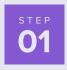

Follow steps 1-3 above.

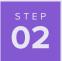

Add the conference room as a **Required** attendee along with any other attendees invited to the meeting.

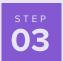

Paste your meeting zoom link in the **Location** field.

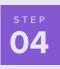

After following these steps, the zoom link will show up on the monitor in the conference room at the time of your meeting.